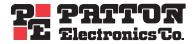

# Model 2604 T1/E1 Digital Access and Cross-Connect System (DACS)

# **Getting Started Guide**

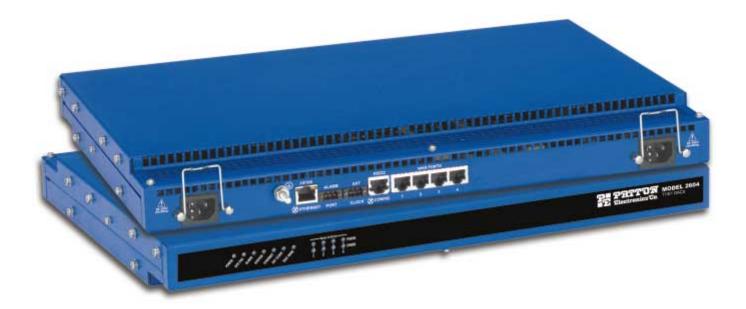

Sales Office: +1 (301) 975-1000 Technical Support: +1 (301) 975-1007 E-mail: support@patton.com WWW: www.patton.com

> Document Number: 110052UA Rev. A Part Number: 07MD2604-GS-A Revised: November 19, 2002

**Patton Electronics Company, Inc.** 7622 Rickenbacker Drive Gaithersburg, MD 20879 USA tel: +1 (301) 975-1000 fax: +1 (301) 869-9293 support: +1 (301) 975-1007 web: **www.patton.com** e-mail: **support@patton.com** 

Copyright © 2002, Patton Electronics Company. All rights reserved.

The information in this document is subject to change without notice. Patton Electronics assumes no liability for errors that may appear in this document.

The software described in this document is furnished under a license and may be used or copied only in accordance with the terms of such license.

## Contents

|   | Contents                                            | 3    |
|---|-----------------------------------------------------|------|
|   | Compliance Information                              | 7    |
|   | Radio and TV Interference                           | 7    |
|   | Industry Canada Notice                              | 7    |
|   | FCC Information                                     | 7    |
|   | FCC Part 68 Compliance Statement                    | 8    |
|   | CE Notice                                           | 8    |
|   | About this guide                                    | 9    |
|   | Audience                                            | 9    |
|   | Structure                                           | 9    |
|   | Precautions                                         | . 10 |
|   | Typographical conventions used in this document     | . 10 |
|   | General conventions                                 | 10   |
|   | Mouse conventions                                   | 11   |
| 1 | Introduction                                        | . 13 |
|   | T1/E1 DACS overview                                 | 14   |
|   | Hardware overview                                   | 15   |
|   | WAN                                                 | 15   |
|   | LAN                                                 | 16   |
|   | RS-232 control port                                 | 16   |
|   | Power system                                        | 16   |
|   | Central processing unit                             | 16   |
|   | Alarm Port                                          | 16   |
|   | System Timing and Clock Port                        | 16   |
|   | Temperature                                         | 17   |
|   | Altitude                                            | 17   |
|   | Humidity                                            | 17   |
|   | Physical dimensions                                 | 18   |
|   | Management services                                 | 18   |
|   | LED display                                         | 19   |
|   | Approvals                                           | 20   |
| 2 | Hardware installation                               | . 21 |
|   | Introduction                                        | 22   |
|   | Unpacking the Model 2604 DACS                       | 22   |
|   | DACS chassis installation                           | 22   |
|   | Cable installation                                  | 23   |
|   | Installing the power cables - AC Unit               | 23   |
|   | Installing the power cables - DC Power Supply       |      |
|   | Grounding the Model 2604 - AC and DC Power Supplies |      |
|   | Connecting the Ethernet ports                       | 26   |

|   |                                                                              | 26 |
|---|------------------------------------------------------------------------------|----|
|   | Connecting the 10/100Base-T Ethernet port to an Ethernet switch or hub       |    |
|   | Connecting the 10/100Base-T Ethernet port to an Ethernet-capable workstation |    |
|   | Connecting the EIA-561 RS-232 configuration port                             |    |
|   | Connecting to the T1/E1 WAN ports<br>Completing the hardware installation    |    |
|   |                                                                              |    |
| 3 | Configuring the DACS for operation                                           |    |
|   | Introduction                                                                 |    |
|   | Configuration prerequisites: Preparing for the configuration                 |    |
|   | Initial Configuration through the RS-232 Control Port                        |    |
|   | Connecting the DB9-RJ45 adapter with the included cable                      |    |
|   | Setting up the HyperTerminal (or similar program) session                    |    |
|   | Using a Web browser to complete DACS configuration                           |    |
|   | Displaying the Model 2604 DACS Web Administration Pages                      |    |
|   | Home page overview                                                           |    |
|   | Configuring the DS0 mapping                                                  |    |
|   | Example on configuring static connections.                                   | 40 |
|   | Setting the clocking source                                                  | 41 |
|   | Configuring the default gateway                                              |    |
|   | Configuring line settings and signaling for E1                               |    |
|   | Configuring the line settings                                                |    |
|   | Configuring line settings and signaling for T1                               | 44 |
|   | Configuring the line settings                                                | 44 |
|   | Saving your configuration                                                    |    |
|   | Completing the installation                                                  | 46 |
| 4 | Operation and shutdown                                                       | 49 |
|   | Introduction                                                                 |    |
|   | Activating the Model 2604                                                    |    |
|   | De-activating the Model 2604                                                 |    |
| 5 | Troubleshooting and maintenance                                              |    |
| ر | Introduction                                                                 |    |
|   | Fault analysis                                                               |    |
|   | Periodic maintenance                                                         |    |
|   | Calibration                                                                  |    |
|   | Maintenance                                                                  |    |
|   | Replacing the DACS                                                           |    |
|   | Exporting the current DACS configuration                                     |    |
|   |                                                                              |    |
|   | Removing the defective DACS<br>Installing the replacement DACS               |    |
|   | Verifying the hardware installation                                          |    |
|   | , 6                                                                          |    |
|   | Importing a saved configuration                                              |    |
|   | Using the DB9-RJ45 adapter with the included cable                           |    |
|   | Setting up the HyperTerminal (or similar program) session                    |    |
|   | Completing the installation                                                  | 61 |

| 6 | Contacting PATTON for assistance                                |    |
|---|-----------------------------------------------------------------|----|
|   | Introduction                                                    | 64 |
|   | Contact information                                             | 64 |
|   | Warranty Service and Returned Merchandise Authorizations (RMAs) | 64 |
|   | Warranty coverage                                               |    |
|   | Out-of-warranty service                                         |    |
|   | Returns for credit                                              | 64 |
|   | Return for credit policy                                        | 65 |
|   | RMA numbers                                                     |    |
|   | Shipping instructions                                           | 65 |
|   | 11 <i>U</i>                                                     |    |

## **Compliance Information**

#### **Radio and TV Interference**

The DACS generates and uses radio frequency energy, and if not installed and used properly—that is, in strict accordance with the manufacturer's instructions—may cause interference to radio and television reception. The DACS has been tested and found to comply with the limits for a Class A computing device in accordance with the specifications in Subpart B of Part 15 of FCC rules, which are designed to provide reasonable protection from such interference in a commercial installation. However, there is no guarantee that interference will not occur in a particular installation. If the DACS causes interference to radio or television reception, which can be determined by disconnecting the cables, try to correct the interference by one or more of the following measures: moving the computing equipment away from the receiver, re-orienting the receiving antenna, and/or plugging the receiving equipment into a different AC outlet (such that the computing equipment and receiver are on different branches).

#### **Industry Canada Notice**

The Canadian Department of Communications label identifies certified equipment. This certification means that the equipment meets certain telecommunications network protective, operational and safety requirements. The Department does not guarantee the equipment will operate to the user's satisfaction. Before installing this equipment, users should ensure that it is permissible to be connected to the facilities of the local telecommunications company. The equipment must also be installed using an acceptable method of connection. In some cases, the company's inside wiring associated with a single line individual service may be extended by means of a certified connector assembly (telephone extension cord). The customer should be aware that compliance with the above condition may not prevent degradation of service in some situations. Repairs to some certified equipment should be made by an authorized maintenance facility designated by the supplier. Any repairs or alterations made by the user to this equipment, or equipment malfunctions, may give the telecommunications company cause to request the user to disconnect the equipment. Users should ensure for their own protection that the ground connections of the power utility, telephone lines and internal metallic water pipe system, are connected together. This protection may be particularly important in rural areas.

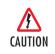

Users should not attempt to establish or modify ground connections themselves, instead they should contact the appropriate electric inspection authority or electrician.

#### **FCC Information**

The DACS has been tested and registered in compliance with the specifications in Part 68 of the FCC rules. A label on the equipment bears the FCC registration number. You may be requested to provide this information to your telephone company. Your telephone company may make changes in its facilities, equipment, operations or procedures that could affect the proper operation of the DACS. If this happens, the telephone company may decide to temporarily discontinue your service if they believe your DACS may cause harm to the telephone network. Whenever possible, they will contact you in advance. If you elect to do so, you have the right to file a complaint with the FCC. If you have any trouble operating the DACS, please contact Patton Electronics Technical Support at +1 301-975-1000. The telephone company may ask you to disconnect the equipment from the telephone network until the problem has been corrected or until you are certain that the DACS is not malfunctioning. In accordance with FCC rules and regulation CFR 47 68.218(b)(6), you must notify the tele-

phone company prior to disconnection. The following information may be required when applying to your local telephone company for leased line facilities. The Universal Service Order Code (USOC) is RJ48. The Facility Interface Codes (FIC) are 04DU9-BN, 04DU9-DN, 04DU9-1KN, and 04DU9-1SN. The Service Order Code (SOC) is 6.0N.

| Service                                         | Facility<br>Interface Code | Service<br>Code | Network<br>Connection |
|-------------------------------------------------|----------------------------|-----------------|-----------------------|
| 1.544 Mbps SF format without line power         | 04DU9-BN                   | 6.0N            | RJ-48C                |
| 1.544 Mbps SF and B8ZS without line power       | 04DU9-DN                   | 6.0N            | RJ-48C                |
| 1.544 Mbps ANSI ESF without line power          | 04DU9-1KN                  | 6.0N            | RJ-48C                |
| 1.544 Mbps ANSI ESF and B8ZS without line power | 04DU9-1SN                  | 6.0N            | RJ-48C                |

#### FCC Part 68 Compliance Statement

This equipment complies with Part 68 of FCC Rules. Please note the following:

- You are required to request serivce from the telephone company before you connnect the DACS to a network. When you request serivce, you must provide the telephone company with the following data. When you request T1 Service, you must provide the telephone company with the Facility Interface Code. Provide the telephone company with both of the following codes: 04DU9-B (1.544 MB D4 framing format) and 04DU9-C (1.544 MB ESF format). The telephone company will select the code it has available. The Service Order Code(s) (SOC): 6.0N. The required Universal Service Order Code (USOC) jack: RJ 48C. The make, model number, and FCC Registration number of the DACS.
- 2. Your telephone company may make changes to its facilities, equipment, operations, or procedures that could affect the proper functioning of your equipment. The telephone company will notify you in advance of such changes to give you and opportunity to maintain uninterrupted telephone service.
- **3.** If your DACS causes harm to the telephone network, the telephone company may temporarily discontinue your service. If possible, they will notify you in advance, but if advance notice is not practical, you will be notified as soon as possible and will be informed of your right to file a complaint with the FCC.
- **4.** If you experience trouble with the DACS, please contact Patton Electronics, Co. for service or repairs. Repairs should be performed only by Patton Electronics Co.
- 5. You are required to notify the telephone company when you disconnect the DACS from the network.

#### **CE Notice**

The CE symbol on your Patton Electronics equipment indicates that it is in compliance with the Electromagnetic Compatibility (EMC) directive and the Low Voltage Directive (LVD) of the European Union (EU). A Certificate of Compliance is available by contacting Technical Support.

## About this guide

This guide describes installing and configuring a Patton Electronics Model 2604 T1/E1 Digital Access and Cross-Connect System (DACS). By the time you are finished with this guide, your DACS will be connected to uplink and downlink T1/E1s and transferring data. The instructions in this guide are based on the following assumptions:

- The DACS will connect to a T1 or E1
- There is a LAN connected to the Ethernet port of the DACS

## **Audience**

This guide is intended for the following users:

- Operators
- Installers
- Maintenance technicians

#### Structure

This guide contains the following chapters:

- Chapter 1 describes the DACS
- Chapter 2 describes installing the DACS hardware
- Chapter 3 describes configuring the DACS for use
- Chapter 4 details how to power up and deactivate the DACS
- Chapter 5 contains troubleshooting and maintenance information
- Chapter 6 contains information on contacting Patton technical support for assistance

For best results, read the contents of this guide before you install the DACS.

### **Precautions**

Notes and cautions, which have the following meanings, are used throughout this guide to help you become aware of potential DACS problems:

**Note** Calls attention to important information.

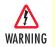

The shock hazard symbol and WARNING heading indicate a potential electric shock hazard. Strictly follow the warning instructions to avoid injury caused by electric shock.

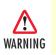

The alert symbol and WARNING heading indicate a potential safety hazard. Strictly follow the warning instructions to avoid avoid personal injury.

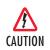

The shock hazard symbol and CAUTION heading indicate a potential electric shock hazard. Strictly follow the instructions to avoid property damage caused by electric shock.

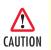

The alert symbol and CAUTION heading indicate a potential hazard. Strictly follow the instructions to avoid property damage.

### Typographical conventions used in this document

This section describes the typographical conventions and terms used in this guide.

#### **General conventions**

The procedures described in this manual use the following text conventions:

| Convention             | Meaning                                                                                                    |  |
|------------------------|----------------------------------------------------------------------------------------------------|--|
| Futura bold type       | Indicates the names of menu bar options.                                                                        |  |
| Italicized Futura type | Indicates the names of options on pull-down menus.                                                              |  |
| Futura type            | Indicates the names of fields or windows.                                                                       |  |
| Garamond bold type     | Indicates the names of command buttons that execute an action.                                                  |  |
| <>                     | Angle brackets indicate function and keyboard keys, such as <shift>, <ctrl>, <c>, and so on.</c></ctrl></shift> |  |
| Are you ready?         | All system messages and prompts appear in the Courier font as the system would display them.                    |  |
| % dir *.*              | Bold Courier font indicates where the operator must type a response or command                                  |  |

#### Table 1. General conventions

#### Mouse conventions

The following conventions are used when describing mouse actions:

| Convention         | Meaning                                                                                                    |
|--------------------|----------------------------------------------------------------------------------------------------|
| Left mouse button  | This button refers to the primary or leftmost mouse button (unless you have changed the default configuration).                                                                                                    |
| Right mouse button | This button refers the secondary or rightmost mouse button (unless you have changed the default configuration).                                                                                                    |
| Point              | This word means to move the mouse in such a way that the tip of the pointing arrow on the screen ends up resting at the desired location.                                                                                                    |
| Click              | Means to quickly press and release the left or right mouse button (as instructed in the procedure). Make sure you do not move the mouse pointer while clicking a mouse button.                                                                                             |
| Double-click       | Means to press and release the same mouse button two times quickly                                                                                                    |
| Drag               | This word means to point the arrow and then hold down the left or right mouse but-<br>ton (as instructed in the procedure) as you move the mouse to a new location.<br>When you have moved the mouse pointer to the desired location, you can release<br>the mouse button. |

#### Table 2. Mouse conventions

Model 2604 T1/E1 DACS Getting Started Guide

## Chapter 1 Introduction

## Chapter contents

| T1/E1 DACS overview          | 14 |
|------------------------------|----|
| Hardware overview            |    |
| WAN                          | 15 |
| LAN                          | 16 |
| RS-232 control port          | 16 |
| Power system                 |    |
| Central processing unit      | 16 |
| Alarm Port                   | 16 |
| System Timing and Clock Port |    |
| Temperature                  |    |
| Altitude                     |    |
| Humidity                     |    |
| Physical dimensions          |    |
| Management services          |    |
| LED display                  |    |
| Approvals                    |    |
| 11                           |    |

#### **1** • Introduction

## T1/E1 DACS overview

The Model 2604 DACS unit cross-connects DS0s from any-to-any of four E1/T1 ports with completely flexible grooming. The DACs combines dual-redundant power supplies, a time-slot multiplexer, and a centralized management system into an ultra-sleek 1U chassis. The WAN links accept T1 or E1 network connections and by using the built-in digital cross connect, the DACS can flexibly groom any DS0 (64 kbps) channel to any other DS0-channel.

The entire system can be managed through SNMP/HTTP-based management screens.

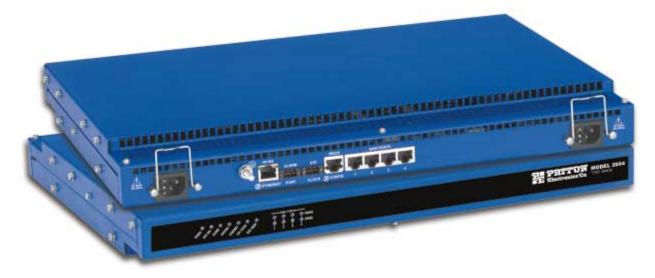

Figure 1. Model 2604 DACS (Cobalt Blue version shown)

#### Hardware overview

The DACS combines transmission and networking technology, concentrating four T1/E1 WAN links into a single 1U managed chassis. The DACS (see figure 2) comprises a 1U-high 19-inch wide chassis that contains a motherboard and two dual-redundant power supplies. A full set of LEDs are present on the chassis front panel, while connections for WAN, LAN, alarm relay, composite clock, and control ports are present on the rear of the chassis. Two IEC-320 receptacles provide for AC. The optional power input of -48 VDC is also available.

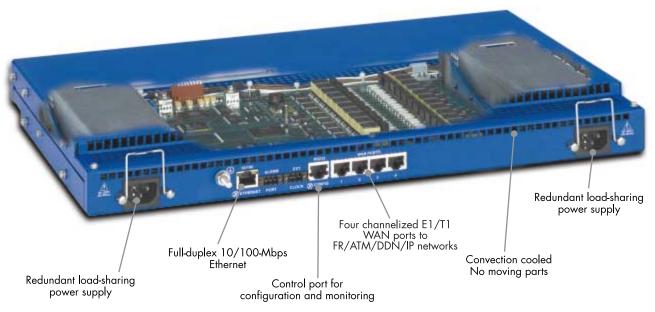

Figure 2. Model 2604 DACS features

#### WAN

The DACS includes four WAN uplink ports selectable for T1 or E1 connection to ATM/FR/DDN/IP network backbones. Also included are:

- Four built-in T1/E1 CSU/DSUs
- T1 1.544 Mbps with
  - D4 or ESF framing
  - AMI or B8ZS line coding
  - FCC Part 68 compliant
- E1 2.048 Mbps
  - framing with or without CRC4 framing
  - AMI or HDB3 line coding
  - CTR-12 and CTR-13 compliant

#### 1 • Introduction

#### LAN

The 10/100-Mbps Ethernet LAN port is presented on an RJ-45 connector with an auto-sensing/full-duplex 10Base-T or 100Base-TX interface. Also included are:

- 100Base-TX half-/full-duplex operation (100 + 100)
- 10Base-T half-/full-duplex operation (10 + 10)
- Auto detection and fallback
- 10/100 Mbps link and status indicators

#### **RS-232** control port

- The RS-232 port provides for initial configuration of the DACS. The RS-232 port supports:
- Asynchronous data rates of 19.2 kbps
- An RJ-45 connector with EIA-561 (RS-232) pinouts
- A management interface (such as HyperTerminal) that supports VT-100 terminals
- Hardware CD and DTR signals for external modems

#### **Power system**

- Internal dual-redundant, load-sharing power supplies
- Universal-input voltage range, 100–240 VAC, 50/60 Hz via IEC-320 connectors
- Optional DC power supply with -40 to -72VDC via 4-way power block.

#### **Central processing unit**

The DACS employs an Intel i960VH RISC processor operating at 33 MHz/100 Mips. The CPU controls the memory, front/back-panel and management interface for WAN time slot mapping, local switch-ing, loopback and the management system. The memory holds:

- 4 MBytes Flash ROM
- 8 Mbytes EDO DRAM

#### **Alarm Port**

The alarm port is used to notify the operator that a pre-defined alarm has occurred. The principal features are

- User-defined alarm condition configured through the NMS
- User selectable major and minor alarms for WAN, system clock, power, and over-temperature.
- 3-contact dry relay for external alarm systems via a 3-pin terminal block connector (2A at 30 VDC)

#### System Timing and Clock Port

The DACS's system timing may be derived from the composite Clock Port, an Internal Clock from an onboard chip, or a Network Clock from the T1/E1 WAN interface. The system timing is con-figured through the NMS. The Clock Port features are:

- Input for an external 64 kbps BITS (Building Integrated Timing Supply), reference clock.
- External reference drives timing for all WAN ports.

• Selectable Master and Fallback Clock

#### **Temperature**

Operating range: 0–40°C (32–104°F)

Internal temperature: Available in real-time on the DACS Web management pages

#### Altitude

Maximum operating altitude: 15,000 feet (4,752 meters)

#### Humidity

5 to 90% relative humidity (RH), non-condensing

#### 1 • Introduction

#### **Physical dimensions**

Weight: 8.94 lbs (20.12 kg)

Refer to figure 3 for height, width, and depth dimensions.

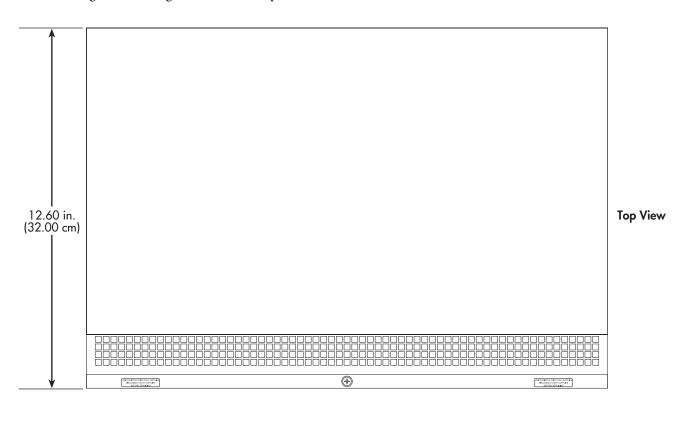

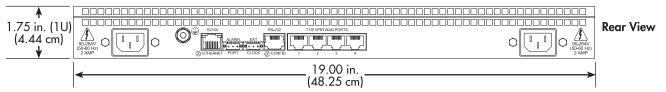

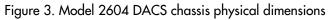

#### **Management services**

- EIA-561 configuration port for management and control
- SNMP version 1 and 2 configuration management
- TELNET
- Ethernet
- SYSLOG Client
- Remote Software Upgrade via FTP
- Built in HTTP server for complete configuration and control using a standard Web browser

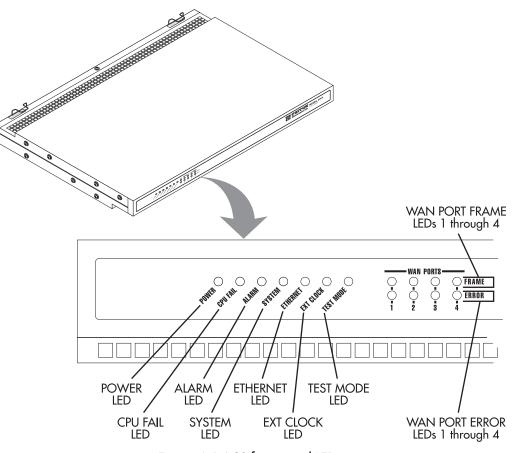

#### Figure 4. DACS front panel LEDs

#### **LED display**

The front panel's LEDs (see figure 4) display the status of the four WAN ports, the Ethernet LAN port, power, and the alarms. The front panel includes LEDs for:

- POWER: Green if power is being applied. Flashing if one power supply fails.
- CPU FAIL: Red if the CPU fails.
- ALARM: If the DACS is operating normally, the LED will be off. If a major alarm has occurred, the yellow LED will flash; if a minor alarm condition exists, the LED will be lit constantly.
- SYSTEM: Flashes green if the DACS is operating normally.
- ETHERNET: Green if Ethernet link status is normal.
- EXT. CLOCK: Green if the DACS is being driven by the BITS clock. Off if the DACS is connected to a (T1/E1) Network Clock or Internal Clock.
- TEST MODE: Yellow if any of the T1/E1 ports are in local switching or loop- back mode, respectively. Off if all ports are in normal operation.
- WAN PORTS: Green indicates normal activity for each T1/E1 link. Red indicates an error on the port (for example, loss of sync).

**1** • Introduction

## **Approvals**

The Model 2604 DACS has achieved the following approvals:

- Safety
  - IEC 60950
  - UL 1950
  - CSA C22.2 No. 950-95
- RTTE Directive 99/5/EC
  - EMC—EN55022
  - Immunity—EN55024
  - Telecom—ETSI TBR 13
- EMC
  - FCC Part 15 Class A
- Telecom
  - FCC Part 68
  - Canadian CS-03

# Chapter 2 Hardware installation

## Chapter contents

| Introduction                                                                 | 22 |
|------------------------------------------------------------------------------|----|
| Unpacking the Model 2604 DACS                                                | 22 |
| DACS chassis installation                                                    | 22 |
| Cable installation                                                           | 23 |
| Installing the power cables - AC Unit                                        | 23 |
| Installing the power cables - DC Power Supply                                | 24 |
| Grounding the Model 2604 - AC and DC Power Supplies                          |    |
| Connecting the Ethernet ports                                                |    |
| Connecting the 10/100Base-T Ethernet port to an Ethernet switch or hub       | 26 |
| Connecting the 10/100Base-T Ethernet port to an Ethernet-capable workstation |    |
| Connecting the EIA-561 RS-232 configuration port                             | 27 |
| Connecting to the T1/E1 WAN ports                                            | 27 |
| Completing the hardware installation                                         |    |

### Introduction

This chapter contains the following procedures for installing the Model 2604 DACS:

The AC receptacle that the DACS will be plugged into must be located within 10 feet (3 meters) of the DACS and must be easily accessible.

- **Note** Before installing the DACS, you will need obtain the line type and encoding of the T1/E1 line from your local telephone company (Telco).
- "Unpacking the Model 2604 DACS"—lists the contents of the DACS shipping container
- "DACS chassis installation"—describes installing the DACS on a flat surface or in a standard 19-inch rack.
- "Cable installation" on page 23—describes installing the power and network interface cables
- "Completing the hardware installation" on page 28—describes testing the DACS hardware to verify that it is ready for software configuration.

## **Unpacking the Model 2604 DACS**

Inspect the shipping carton for external damage. Note any damage before removing the container contents. Report equipment damage to the shipping carrier immediately for claim purposes. Save all packing materials in case you need to return an item to the factory for servicing.

The DACS comes with the following items:

- The MODEL 2604 Digital Cross-Connect (DACS)
- A DB-9-to-RJ-45 (EIA-561) cable and adapter (Patton Model 16F-561), 10 ft (3 m)
- Two WAN connection cables, 10 foot (3 meters) each
- Rack mounting kit with rack ears and mounting hardware
- CD-ROM containing product literature, the Getting Started Guide, and the DACS Administrator's Reference Guide

**Note** Power cables are shipped separately from the Model 2604 DACS.

#### **DACS** chassis installation

Do the following:

- 1. If you have not done so already, remove the DACS from its shipping container.
  - **Note** The DACS should be placed as close as possible to the termination jack provided by the Telco. Avoid installing the DACS in a location where the power cords or network interface cables could be accidentally disconnected. The location should be well ventilated. Do not block the DACS's cooling vents.

- 2. If you are installing the DACS in a 19-inch rack, go to step 3. Otherwise, place the DACS at the desired location, then go to "Cable installation" on page 23.
- 3. Install the rack mounting ears onto the DACS using the mounting hardware provided.
- **4.** Place the DACS at the desired position in the rack.
- 5. Secure the DACS in position with the mounting screws.

## **Cable installation**

This section describes installing the power, ground, and network interface cables.

#### Installing the power cables - AC Unit

This section describes installing the power cables into the IEC-320 connectors on the DACS. Do not connect the remaining end of the power cables to the power outlet at this time. Do the following:

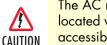

The AC receptacle that the DACS will be plugged into must be located within 10 feet (3 meters) of the DACS and must be easily accessible.

1. Install a power cable into an IEC-320 connector (see figure 5).

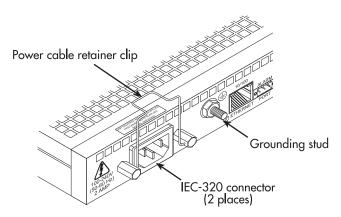

Figure 5. IEC-320 connector and grounding stud locations

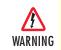

To avoid the risk of injury from electric shock, the power cords connected to the IEC-320 connectors must be grounded power cords.

2. Rotate the power cable retainer clip so it secures the power cable plug in the IEC-320 connector as shown in figure 6.

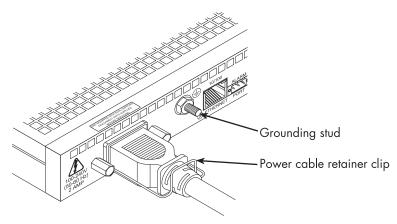

Figure 6. Power cable retainer clip

3. Repeat steps 1 and 2 to install the remaining power cable.

#### Installing the power cables - DC Power Supply

This section describes installing the DACS for using DC power. **Do not connect the remaining end of the power cables to the DC power source.** For the DC power source, the DACS is equipped with a two-position, screw-down terminal block.

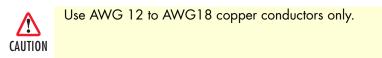

- **Note** While looking into the DC power connector, the +DC input is on the right and the -DC input is on the left (see figure 7).
- 1. Connect the earth ground of the DC source to the grounding stud on the DACS as described in the following section "Grounding the Model 2604 AC and DC Power Supplies".
- 2. Strip back the insulation on each of the wires approximately 1/4 inch.
- 3. Insert the stripped end of the positive lead into the +DC input of the terminal block. Tighten the screw until the power lead is firmly fastened. Repeat the procedure for the negative lead, using the -DC input of the terminal block. Make sure that all strands of the wire are captured and that there is no exposed wire.

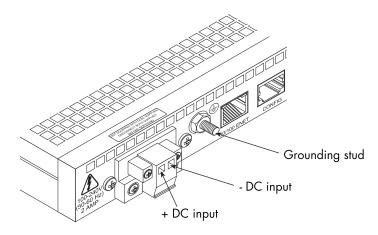

Figure 7. DC connector, - DC and + DC Input view

4. Repeat steps 1 through 3 to install the remaining DC power connection.

#### Grounding the Model 2604 - AC and DC Power Supplies

Do the following:

- 1. Assemble a ground wire using #10 AWG wire with green-colored insulation and two ring terminals. Make the wire long enough to reach one of the following ground sources:
  - The building ground rod (generally located at the site's main service entrance)
  - A sprinkler system pipe
  - A cold-water pipe
  - Building structural steel

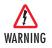

To avoid the risk of personal injury, the distance between ground and the equipment rack must not exceed the distance specified in either local electrical codes or the National Electrical Code.

2. Install the ground wire between the grounding stud (see figure 7) and the grounding source.

#### **Connecting the Ethernet ports**

The DACS has a single 10/100 Ethernet interface for connection to your LAN (see figure 8). The Ethernet port will autosense the correct speed of the local LAN and automatically negotiate half- or full-duplex operation. This section describes connecting the DACS to the Ethernet LAN via an Ethernet hub, switch, or work-station.

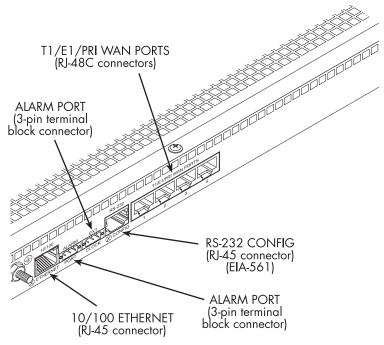

Figure 8. DACS network and configuration ports

#### Connecting the 10/100Base-T Ethernet port to an Ethernet switch or hub

The 10/100Base-T Ethernet port (see figure 8 on page 26) is designed to connect to an Ethernet switch or hub. Connect a straight-through CAT-5 cable (wired as shown in figure 9) between the DACS and the hub/ switch.

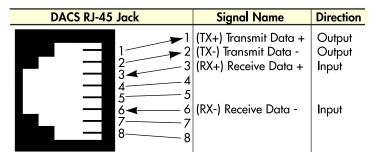

Figure 9. Straight-through RJ-45-to-RJ-45 Ethernet cable diagram

#### Connecting the 10/100Base-T Ethernet port to an Ethernet-capable workstation

The 10/100Base-T Ethernet port can connect to a single Ethernet-capable workstation by means of a crossover cable. Refer to figure 10 to assemble a cross-connect cable that will connect between the NIC Ethernet port in the workstation and the DACS 10/100Base-T Ethernet port.

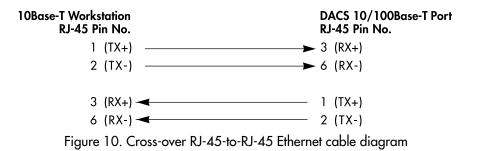

#### Connecting the EIA-561 RS-232 configuration port

Install the supplied DB-9-to-RJ-45 cable between the DACS RS-232 port (see figure 8 on page 26) and an open serial port on your computer. If you need to assemble your own cable, refer to the pinout diagram in figure 11.

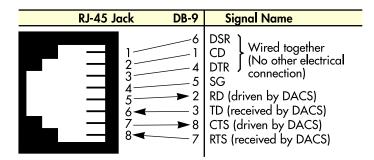

Figure 11. DB-9-to-RJ-45 cable diagram

#### Connecting to the T1/E1 WAN ports

An active T1/E1 is not necessary to configure the DACS. The factory-set default configuration of the access server has the T1/E1 ports disabled.

**Note** The cable connecting the T1/E1 WAN ports to the RJ-48C termination jack should be CAT-3 or higher and extend no farther than one mile from the digital services termination.

1. Refer to figure 12 for the T1/E1 RJ-48C pinout diagram.

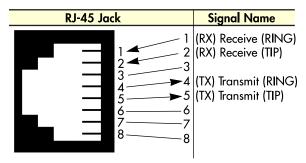

Figure 12. T1/E1 RJ-48C pinout diagram

- 2. Attach the network cable from the telephone network demarc to the Primary T1/E1 port (RJ-48C) on the DACS.
  - **Note** For 75-ohm twin-coax E1 connections, use the Patton Model 460 E1 120-ohm/75-ohm balun to convert from a 75-ohm dual-coax (from the telco) to the 120-ohm twisted-pair interface the DACS uses.

## Completing the hardware installation

This section verifies that the DACS hardware is operational to the point where you can begin configuring the software settings. If you have an AC unit, go to step 1 in the following procedure. Otherwise, for DC units, go to step 4.

The DACS power supply automatically adjusts to accept an input voltage from 100 to 240 VAC (50/60 Hz, 2A).

CAUTION Verify that the proper voltage is present before plugging the power cord into the receptacle. Failure to do so could result in equipment damage.

- 1. Verify that the AC power cord included with your DACS is compatible with local standards. If it is not, refer to Chapter 6, "Contacting PATTON for assistance" to find out how to replace it with a compatible power cord.
- 2. Connect the male end of the power cord to an appropriate power outlet.
- 3. Verify that the green *POWER* LED is lit. If the *POWER* LED is flashing green, refer to Chapter 5, "Troubleshooting and maintenance". Otherwise, hardware installation is complete. Refer to Chapter 3, "Configuring the DACS for operation".

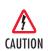

An approved external SELV power supply that incorporates a disconnect device must be used and positioned within easy reach of the operator's position.

4. Connect the equipment to a 40–72 VDC, 1A supply source that is electrically isolated from the AC source as stated below.

- Connect the positive lead to the positive side of the DC supply.
- Connect the negative lead to the negative side of the DC supply.

The 40–72 VDC source must be reliably connected to earth.

5. Verify that the green *POWER* LED is lit. If the *POWER* LED is flashing green, refer to Chapter 5, "Troubleshooting and maintenance".

Hardware installation is complete. Refer to Chapter 3, "Configuring the DACS for operation".

Model 2604 T1/E1 DACS Getting Started Guide

## Chapter 3 Configuring the DACS for operation

## Chapter contents

| Introduction                                                 | 32        |
|--------------------------------------------------------------|-----------|
| Configuration prerequisites: Preparing for the configuration | 32        |
| Initial Configuration through the RS-232 Control Port        | 33        |
| Connecting the DB9-RJ45 adapter with the included cable      | 33        |
| Setting up the HyperTerminal (or similar program) session    | 33        |
| Using a Web browser to complete DACS configuration           | 36        |
| Displaying the Model 2604 DACS Web Administration Pages      | 37        |
| Home page overview                                           | <u>38</u> |
| Configuring the DS0 mapping                                  | 39        |
| Example on configuring static connections                    |           |
| Setting the clocking source                                  | 41        |
| Configuring the default gateway                              | 42        |
| Configuring line settings and signaling for E1               | 43        |
| Configuring the line settings                                | 43        |
| Configuring line settings and signaling for T1               | 44        |
| Configuring the line settings                                | 44        |
| Saving your configuration                                    | 44        |
| Completing the installation                                  | 46        |

#### **3** • Configuring the DACS for operation

#### Introduction

This chapter contains the following procedures for configuring the Model 2604 DACS for operation:

- "Configuration prerequisites: Preparing for the configuration"—lists the items you need to have on hand before configuring the DACS.
- "Initial Configuration through the RS-232 Control Port" on page 33—describes setting up the DACS's LAN IP address and netmask parameters.
- "Using a Web browser to complete DACS configuration" on page 36—describes the process to complete the software installation parameters—that is, to bring it on line. The steps are:
  - Setting Static Connections with DS0 Mapping
  - Setting the System Clock Source
  - IP Default Gateway
  - T1/E1 WAN Links
- "Saving your configuration" on page 44—tells you how to save the configuration settings.
- "Completing the installation" on page 46—describes testing the DACS to verify that it is fully operational.

#### **Configuration prerequisites: Preparing for the configuration**

You will need the following to configure the DACS:

- A PC that includes the following:
  - RS-232/V.24 serial port
  - VT-100 terminal program, such as HyperTerminal
  - Ethernet port
  - Web browser (for example, Netscape Communicator or Microsoft Internet Explorer)
- You will need the following information to configure the DACS:
  - The IP address and subnet mask for the DACS's Ethernet port
  - The IP address of the default gateway
- If you are using a T1 WAN line, you will need the following information from the telephone company (central office):
  - Line Type: either ESF or D4
  - Line Coding: either B8ZS or AMI
- If you are using a E1 WAN line, you will need the following information from the Telco:
  - Line Type: either E1 or E1-CRC
  - Line Coding: either HDB3 or AMI

### Initial Configuration through the RS-232 Control Port

Initially you must configure the DACS's IP address and—in rare instances—change the netmask from the default settings.

**Note** Do *not* connect power or the Ethernet connection to the DACS at this time.

#### Connecting the DB9-RJ45 adapter with the included cable

Do the following:

- 1. Connect the DB9-RJ45 adapter (Patton Model 16F-561) to your PC's RS-232 serial port
- 2. Connect the RJ45-RJ45 cable between the adapter you installed in step 1 and the *RS-232 Config* port on the rear of the DACS.

#### Setting up the HyperTerminal (or similar program) session

Do the following:

1. Open a HyperTerminal session by double-clicking on HYPERTRM.EXE.

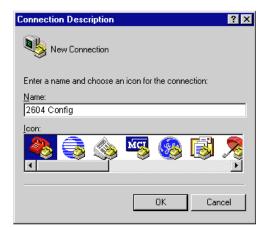

Figure 13. Connection Description window

2. Type a connection name (for example, 2604 Config), select an icon, then click OK (see figure 13).

| Connect To              | ? ×                                     |
|-------------------------|-----------------------------------------|
| 🦓 2604 C                | onfig                                   |
| Enter details for       | the phone number that you want to dial: |
| <u>C</u> ountry code:   | United States of America (1)            |
| Ar <u>e</u> a code:     |                                         |
| Phone number:           |                                         |
| Co <u>n</u> nect using: | Direct to Com1                          |
|                         | OK Cancel                               |

Figure 14. Connect To window

- **3.** On the *Connect To* window (see figure 14), set *Connect using:* to one of the options named *Direct to Com?* (where the question mark (?) refers to the number identifying the RS-232 serial port on the PC). In the following procedure, *Com1* will be the used as the port identifier.
- 4. Click on OK.
- 5. The COM1 Properties window displays.
- 6. Configure your COM port settings as shown in figure 15, then click OK.

| COMI Properties  |       |        | 7 ×         |
|------------------|-------|--------|-------------|
| Port Settings    |       |        | 1           |
|                  |       |        |             |
| Bits per second: | 19200 | _      | -           |
| Dete bits:       | 8     | _      | -           |
| <u>P</u> orty:   | None  |        | -           |
| Stop bits:       | 1     |        | -           |
| Elow control:    | None  |        | 2           |
| Advenced         | 1     | Besto  | me Defouits |
| 0                | к     | Cancel | Arply       |

Figure 15. COM1 Properties window

- 7. Click on the File menu, then select Properties.
- 8. Configure the settings for Function, arrow and ctrl keys act as to Terminal keys as shown in figure 16.

| ine Properties                                                  | 2      |
|-----------------------------------------------------------------|--------|
| General Connect To Settings                                     |        |
| Function, arrow, and ctrl keys act as                           |        |
|                                                                 |        |
| Backspace key sends                                             |        |
| C Dal+H C Del C Dal+H Space, D                                  | rl+H   |
| Emulation:                                                      |        |
| VT100 Terminal Set                                              | up     |
| Telget terminal VT100 Backscroll buffer lines: 500              |        |
| <ul> <li>Beep three times when connecting or discort</li> </ul> | nechoa |
| a been and and and and a second a second                        |        |
| ASCII Setu                                                      | p      |
|                                                                 |        |
|                                                                 |        |
|                                                                 |        |

Figure 16. Terminal keys configuration

- 9. Connect the male end of the Model 2604 DACS' power cables to the power outlets.
- **10.** On your HyperTerminal connection window, boot up information will display, eventually followed by a login request window resembling that shown in figure 17.

| Patton Electronics Company                   |  |
|----------------------------------------------|--|
| Software Revision 3.0.3 Nay 19 2000 16-48:45 |  |
| Username: _                                  |  |

Figure 17. Login window

11. For the user name, type **superuser**.

#### **3** • Configuring the DACS for operation

**12.** For the password, type **superuser**; the TOP LEVEL MANAGEMENT window then appears (see figure 18).

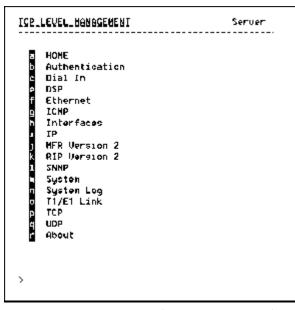

Figure 18. VT-100 Top Level Management window

- 13. Type k for System, then press <Enter>.
- 14. Under System, type 1 for Details, then press < Enter>.
- 15. Enter g for LAN Address, then press < Enter>.
- 16. Type your LAN IP address followed by pressing <Enter>.
- 17. Press the left-arrow cursor key on your keyboard to return to the previous screen.
- **18.** If you do not need to change the LAN Mask from the default of 255.255.255.0, go to step 21. Otherwise, press **h** and type the new LAN Mask in the same manner as when entering a LAN IP address.
- 19. Press the left-arrow cursor key until the TOP LEVEL MANAGEMENT window displays.
- 20. Select a for Home, then press <Enter>.
- **21.** Under the Current Status page, type **1** (store Config(1)) to save the changes you have just made to the configuration.

This completes the initial configuration of the DACS. The next steps in configuration will be done directly through Ethernet via your Web browser.

### Using a Web browser to complete DACS configuration

This section describes configuring the following:

- Displaying the DACS home page (see "Displaying the Model 2604 DACS Web Administration Pages" on page 37)
- Setting static connections with DS0 mapping (see "Configuring the DS0 mapping" on page 39)

- Setting the clocking source (see "Setting the clocking source" on page 41)
- Configuring the IP default gateway (see "Configuring the default gateway" on page 42)
- Configuring the T1/E1 WAN links (see "Configuring line settings and signaling for E1" on page 43 or "Configuring line settings and signaling for T1" on page 44)

## **Displaying the Model 2604 DACS Web Administration Pages**

Do the following:

- 1. Connect your PCs Ethernet connection to the Ethernet.
- 2. Connect the DACS's DACS 10/100 Ethernet connection to the Ethernet LAN.
- Start a Web browser session. In the portion of the browser window where the URL is displayed, type the IP address of the DACS (for example, if the DACS IP address *123.124.221.10*, you would type 123.124.221.10 in the browser's URL area). If you do not have an IP address in your DACS, refer to "Initial Configuration through the RS-232 Control Port" on page 33.
- 4. When prompted for a username, type **superuser**, then press **<Enter>**. Next type **superuser** as the password, then press **<Enter>**.
- **5.** The DACS home page displays (see figure 19).

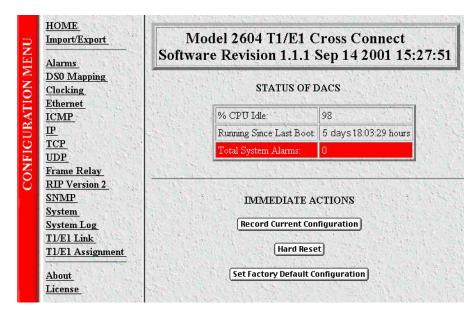

Figure 19. Home page

#### Home page overview

The HOME window is divided into two *panes*: the Configuration Menu pane and the configuration/information pane (see figure 20). The Configuration Menu contains the links to the various DACS subsystems, while the configuration/information pane is where you can view status and other information, or make changes to the system configuration. Unlike the Configuration Menu pane, which looks the same no matter which subsystem page you may move to, the configuration/information pane contents will change as you move from one subsystem page to another.

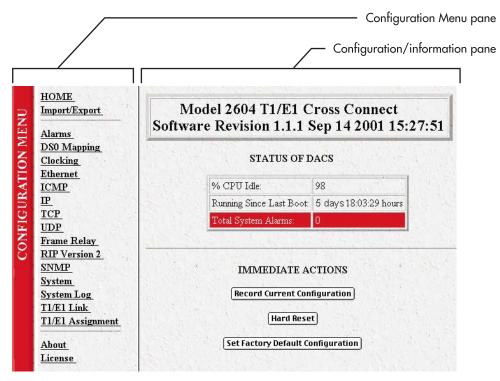

Figure 20. HOME page window panes

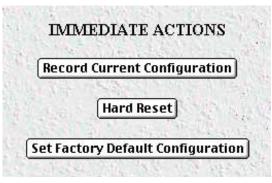

Figure 21. Immediate Actions buttons

From the Home page, the following actions can be performed:

- **Record Current Configuration**—clicking on this button (see figure 21) saves the current configuration in volatile DRAM memory to FLASH memory. Once the configuration is saved into FLASH memory, the configuration will not be lost even if the power is cycled on the DACS. Initially, any changes made to the DACS configuration are stored in volatile RAM first, enabling the user to set the box up with a working configuration before committing it to storage in FLASH. The configuration changes become permanent when you select **Record Current Configuration**.
  - **Note** If you want to save the configuration changes that you have made, you must click on **Record Current Configuration**, otherwise all configuration changes will be lost if the power to the DACS is turned off.
- Hard Reset—this button (see figure 21) causes the DACS to perform a cold restart. When you select Hard Reset, the DACS confirms that you want to execute this command. Then, the DACS will disconnect all current sessions, re-initialize the interfaces, and re-load configuration parameters from FLASH.
- Set Factory Default Configuration—this button (see figure 21) clears out the configuration in FLASH and loads the factory default parameters into FLASH memory. The factory default settings will not execute on the DACS until it is re-booted by doing a Hard Reset.
  - **Note** Set Factory Default Configuration (figure 21) will delete any routing information, the DACS's Ethernet IP address, and any other site-specific settings made for your particular installation. You will have to reenter the DACS's Ethernet IP address and netmask using the rear panel control port before using the HTTP/HTML Management pages.

# Configuring the DSO mapping

Do the following to set the DS0 Mapping of the modems:

1. Click on DSO Mapping on the Configuration Menu.

- 2. Set the *DSO Display Type* (see figure 22) to *displayLongForm(0)*. To create each static connection (which is the DS0 Mapping Process), you will select from the following parameters:
  - Device Type. This setting specifies the physical interface onto which you will be connecting. Within the DACS, the user has the option of selecting T1/E1 WAN line.

|                                                                                                    | DACS                                |
|----------------------------------------------------------------------------------------------------|-------------------------------------|
| Submit) Help                                                                                                    | 200                                 |
|                                                                                                    |                                     |
| Dev Type B: Dev Num B: Dev Slots B:                                                                             |                                     |
| t1-e1(1); 0 <b>\$</b>                                                                                           | Submit                              |
|                                                                                                    |                                     |
| ts A Device Type B Device Number B Device Slots B                                                               |                                     |
| A STATE OF A STATE OF A STATE OF A STATE OF A STATE OF A STATE OF A STATE OF A STATE OF A STATE OF A STATE OF A |                                     |
|                                                                                                    | Dev Type B: Dev Num B: Dev Slots B: |

Figure 22. DSO Mapping Configuration window

- Device Slots. This parameter identifies which DS0 channels—each DS0 channel is 64 kbps—that you would like to connect. Each time slot in a T1 or E1 WAN port has 24 or 31 DS0 channels, respectively. When selecting the slots you must select the same number of slots on the "A" and "B" side of the connection. The slots are selected by entering a string that represents the slots. For a WAN port configured as a T1, the available slots are numbered from 1–24. For a WAN port configured as an E1, the available slots are 1–31. The following notation should be used for entering the slots.
  - dash: (-) 1 4
  - comma: (,) 1,4,9
  - combo: 1 2, 3, 6 7
  - "A" and "B" identify the two ends of the static connection.

Example on configuring static connections.

Connect a T1 line, (WAN) Port 2, timeslots 4 – 5 and 7, to another T1 line, (WAN) Port 3, timeslots 8 – 10.

Solution: Complete the following steps.

- 1. Under "Dev Type A," select t1-e1(1)
- 2. Under "Dev Num A," select port2(2)
- 3. Under "Dev Slots A," enter 4-5,7
- **4.** Under "Dev Type B," select t1-e1(1)
- 5. Under "Dev Num B," select port3(3)
- 6. Under "Dev Slots B," enter 8-10
- 7. Click on "Submit Query" to the right of the static connection entry which you just completed.

**8.** Click on the T1/E1 Assignment subsystem in the DACS Configuration Menu. You will see the appropriate three time slots statically mapped between WAN port 2 and WAN port 3.

### Setting the clocking source

This section configures the Main Reference and Fallback Reference Clock for the Model 2604 DACS. You can choose any of the WAN ports, an internal oscillator or an externally provided clock for the system clock in the DACS. The Main Reference provides the DACS's system clock unless it fails or is disconnected. Should this occur, the Fallback Reference will be the clocking source for the DACS's system clock.

Do the following to set the clocking source:

- 1. Click on Clocking on the Configuration Menu.
- Connect your T1/E1 WAN connection to WAN Port #1 on the rear panel of the DACS. Assuming this is
  the WAN link you wish to use as the Main Reference, set Main Reference to wan-1(1) (see figure 23).

| Main Reference:    | wan-1(1) | \$ |
|--------------------|----------|----|
| Fallback Reference | none(0)  | ¢  |

Figure 23. System Clocking Configuration window

- **3.** Set the Fallback Reference to none(0) if you have no other T1/E1 WAN links for connection to the DACS. Otherwise, select the appropriate WAN port under Fallback Reference.
- 4. Click on Submit Query.

# Configuring the default gateway

Do the following to add the default gateway:

1. Select IP on the Configuration Menu, then click on Routing Info...(see figure 24).

| Destination                           | Mask                    |         | Gateway                 | Cost     | Interface        | Protocol                                                                                                    | State                  |
|---------------------------------------|-------------------------|---------|-------------------------|----------|------------------|----------------------------------------------------------------------------------------------------|------------------------|
| 0.0.0.0<br>209.49.110.0<br>Add a rout | 255.255.<br>: <b>e:</b> |         | 209.49.110.1<br>0.0.0.0 | 1        | 1<br>1<br>iteway | 5. The second second second second second second second second second second second second second second second | active(2)<br>active(2) |
|                                       |                         |         |                         | 0.0      | 0.0.0            |                                                                                                    | Add Rout               |
| 0.0.0                                 |                         |         |                         |          |                  |                                                                                                    |                        |
| 0.0.0.0                               |                         | 0.0.0.0 |                         | 0.0      | 0.0.0            |                                                                                                    | Add Route              |
|                                       |                         | 0.0.0.0 |                         | Sec. all | ).0.0<br>terface |                                                                                                    | Add Rout               |

Figure 24. IP Routing Information window

- 2. The route which you already see in the table appeared upon the configuration of the LAN IP address.
- **3.** To enter the default gateway, use the first *Add Route* line. The *Destination* shall remain as *0.0.0.0*. There is no mask to enter.
- 4. Enter the IP address in the Gateway box. This is the default gateway.
- 5. Click on the Add Route button.

| T1/E1 LINK AC                                                         | TIVITY                |                                  |
|-----------------------------------------------------------------------|-----------------------|----------------------------------|
| Link: 1, Type: othe                                                   | er(1), Circuit ID: WA | N Circuit                        |
| Line Status:<br>Near End Line Statistics:<br>Far End Line Statistics: |                       | <u>Totals</u><br><u>Totals</u>   |
| Link: 2, Type: othe                                                   | er(1), Circuit ID: WA | N Circuit                        |
| Line Status:<br>Near End Line Statistics:<br>Far End Line Statistics: | Current History       | Totals<br>Totals                 |
| Link: 3, Type: othe                                                   | er(1), Circuit ID: WA | N Circuit                        |
|                                                                       | Current History       | Contraction of the second second |
| Link: 4, Type: othe                                                   | er(1), Circuit ID: WA | N Circuit                        |
| Line Status:<br>Near End Line Statistics:<br>Far End Line Statistics: |                       | <u>Totals</u><br><u>Totals</u>   |

Figure 25. T1/E1 Link Activity window

## Configuring line settings and signaling for E1

- 1. Select T1/E1 Link on the Configuration Menu. The T1/E1 Link Activity window appears (see figure 25).
- 2. Link: 1 corresponds to Line 1 on the DACS. Under Link 1, Click on Configuration then Modify. The Line Interface Settings section of the WAN Circuit Configuration window appears (see figure 26).

| Circuit Identifier:  | WAN Circuit        |      |
|----------------------|--------------------|------|
| Line Type:           | dsx1ESF(2)         | \$   |
| Line Coding:         | dsx1B8ZS(2) 💠      | Sac  |
| Receive Equalizer:   | linkRxEqualizerOff | f(1) |
| Line Build Out:      | t1pulse0dB(2)      | ŧ    |
| Yellow Alarm Format: | linkYellowFormat   | DL(2 |
| FDL:                 | dsx1Fdl-none(8)    | ;    |

Figure 26. WAN Circuit Configuration window, Line Interface Settings section

## Configuring the line settings

- 1. Click on the Line Type pop-up menu (see figure 26 on page 43) and choose either dsx1EX(4) or dsx1E1-CRC(5).
- 2. Click on the Line Coding pop-up menu (see figure 26 on page 43) and choose either dsx1AMI(5) or dsxHDB3(3). Most installations will use HDB3.

- 3. Click on the Line Build Out pop-up menu (see figure 26 on page 43) and select e1pulse(1).
- 4. Click on Submit Query.

At this point, the WAN front panel LEDs will become active. A solid green *FRAME* light indicator means that the DACS has sychronized with the E1 line. If the E1 line is not connected to the DACS, you will see Alarms on that WAN port. These should disappear upon connecting the E1 line to the WAN port on the rear of the DACS.

## Configuring line settings and signaling for T1

- 1. Select T1/E1 Link on the Configuration Menu. The T1/E1 Link Activity window appears (see figure 25 on page 43).
- 2. Link: 1 corresponds to Line 1 on the DACS. Under Link 1, Click on Configuration then Modify. The Line Interface Settings section of the WAN Circuit Configuration window appears (see figure 26 on page 43).

## Configuring the line settings

- 1. Click on the Line Type pop-up menu (see figure 26 on page 43) and choose from the following options:
  - dsx1ESF Extended SuperFrame DS1
  - dsx1D4 AT&T D4 format DS1
- 2. Click on the Line Coding pop-up menu (see figure 26 on page 43). The most common options are: dsx1B8ZS and dsx1AMI.
- 3. Click on the Line Build Out pop-up menu (see figure 26 on page 43) and select t1pulse0dB(1).
- 4. Click on Submit Query.

At this point, the WAN front panel LEDs will become active. A solid green *FRAME* light indicator means that the DACS has sychronized with the T1 line. If the T1 line is not connected to the DACS, you will see Alarms on that WAN port. These should disappear upon connecting the T1 line to the WAN port on the rear of the DACS.

# Saving your configuration

The basic configuration for the DACS is now finished. Do the following to save your configuration settings:

- 1. Select Home on the Configuration Menu. The Home window appears (see figure 19 on page 37).
- 2. Click on the Record Current Configuration button (see figure 21 on page 39).
  - **Note** Failing to click on the **Record Current Configuration** button before you power down or reset the DACS will cause your changes to be lost.
- **3.** The Import/Export function enables you to make a backup (or *export*) copy of your access server's configuration parameters. By exporting the configurations, the saved files can quickly be loaded (or *imported*) into a replacement access server—greatly speeding up the installation process should an access server need replacing.

Note All actions for Import/Export require superuser access privileges.

**4.** To import or export a configuration, click on Import/Export under the Configuration Menu to display the Import/Export main window (see figure 27).

| IMPORT / EXPORT Server                                                                                                    |  |  |  |  |
|----------------------------------------------------------------------------------------------------|--|--|--|--|
| EXPORT CURRENT FLASH CONFIGURATION                                                                                                    |  |  |  |  |
| The current power up settings as stored in the system flash will be dumped to your screen. You may then save them in a file for later import back into the system.                            |  |  |  |  |
| Note that the information which is exported is the current hard storage settings, NOT the current settings.<br>You may want to issue a "Record Current Configuration" on the home page first. |  |  |  |  |
| Export Flash                                                                                                    |  |  |  |  |
| IMPORT FLASH CONFIGURATION FROM FILE                                                                                                    |  |  |  |  |
| If you have previously exported the system configuration to a file then you can submit that file below and the system will update its flash configuration from the data saved in the file.    |  |  |  |  |
| After this operation the system should be rebooted to activate the new settings. The configuration is loaded directly into the flash and so does NOT immediately modify any settings.         |  |  |  |  |
| WARNING: This operation will erase whatever settings you currently have in the system.                                                                                                    |  |  |  |  |
| Browse                                                                                                    |  |  |  |  |
| Submit Query                                                                                                    |  |  |  |  |

Figure 27. Import/Export main window

5. To export the flash configuration, click on the Export Flash link on the Import/Export main page. The access server will display text configuration information resembling that shown in figure 28.

|   | *****                                                                                                    |
|---|----------------------------------------------------------------------------------------------------|
|   | Flash configuration data for: Server                                                                                                    |
|   | The data below is the current hexadecimal representation<br>of your configurable data in the system. Select the                                                    |
|   | File/Save As option to save the data to a file. This                                                                                                    |
|   | file can be reloaded into your system at a later date.                                                                                                    |
|   | nie can be rabaucumbo you system at a rate wate.                                                                                                    |
|   | You may edit and comment the top portion of this file<br>but do not modify any data after the "at" symbol. Also,<br>do not put an "at" symbol in the comment area. |
|   | START CONFIGURATION DATA<br>@                                                                                                    |
|   | fconfigData.5 = "0x01:00:00:00:04:04:04:04:04:04:04:04:08:08:08:08:08:08:08:08:08:04:04:04:04                                                                      |
|   | :04:04:04:04:08:08:08:08:08:08:08:08:08:08:04:04:04:04:04:04:04:04:04:04:08:08:08                                                                                  |
|   | :08:08:08:08:04:04:04:04:04:04:04:04:08:08:08:08:08:08:08:08:08:00:00:00:00                                                                                        |
|   | fconfigData.6 = "0x01:00:00:00:04:04:04:04:04:04:04:04:08:08:08:08:08:08:08:08:04:04:04:04                                                                         |
|   | :04:04:04:04:08:08:08:08:08:08:08:08:08:08:04:04:04:04:04:04:04:04:04:08:08:08:08                                                                                  |
|   | :08:08:08:08:04:04:04:04:04:08:04:04:08:08:08:08:08:08:08:08:08:00:00:00:00                                                                                        |
| I |                                                                                                    |

Figure 28. Typical access server flash memory configuration data

To save the displayed data as a text file, select the **Save** option on your browser (see figure 29). For example, under Netscape, select **File** > **Save As**. A dialog box will display enabling you to save the contents of the export parameters to a text file. Select the location where you want the file stored, type a file name, and click **Save**.

| of your configurable<br>File/Save As option t<br>file can be reloaded<br>You may edit and comm<br>but do not pudify any<br>do not put an "at" sy<br>BTART CONFIGURATION D<br>0                                                                                                    | The data below is the                                   | Save As                                        |                                                |                     | ? ×      |               |
|----------------------------------------------------------------------------------------------------|---------------------------------------------------------|------------------------------------------------|------------------------------------------------|---------------------|----------|---------------|
| but do not nodify any<br>do not put an "at" sy<br>sTART CONFIGURATION D<br>9<br>fconfigData.5 = "0x01<br>104:04:04:04:06:00:00:00<br>100:00:00:00:00:00:00:00<br>100:00:00:00:00:00:00:00:00:00:00:00:00:                                                                                                    | File/Save As option t                                   | Seve ja 🖼                                      | Access_Server_Configs                          | <u>.</u> 0 0 0      |          | 1             |
| 0         Save a style         From Text (*M)         Save         Cencel           100:00:00:00:00:00:00:00:00:00:00:00:00:                                                                                                    | but do not modify any                                   | 1                                              |                                                |                     |          |               |
| 104:04:04:04:04:04:06:08:08:08<br>105:08:08:08:04:04:04:04<br>105:00:00:00:00:00:00:00<br>100:00:00:00:00:00:00:00<br>100:00:00:00:00:00:00:00<br>100:00:00:00:00:00:00:00<br>100:00:00:00:00:00:00:00<br>100:00:00:00:00:00:00:00<br>100:00:00:00:00:00:00:00<br>100:00:00:00:00:00:00:00<br>100:00:00:00:00:00:00:00<br>100:00:00:00:00:00:00:00<br>100:00:00:00:00:00:00:00<br>100:00:00:00:00:00:00:00<br>100:00:00:00:00:00:00:00:00<br>100:00:00:00:00:00:00:00<br>100:00:00:00:00:00:00:00<br>100:00:00:00:00:00:00<br>100:00:00:00:00:00:00:00<br>100:00:00:00:00:00:00:00<br>100:00:00:00:00:00:00:00<br>100:00:00:00:00:00:00:00<br>100:00:00:00:00:00:00:00<br>100:00:00:00:00:00:00:00:00<br>100:00:00:00:00:00:00:00<br>100:00:00:00:00:00:00:00<br>100:00:00:00:00:00:00:00<br>100:00:00:00:00:00:00:00<br>100:00:00:00:00:00:00:00<br>100:00:00:00:00:00:00:00<br>100:00:00:00:00:00:00:00<br>100:00:00:00:00:00:00:00<br>100:00:00:00:00:00:00:00<br>100:00:00:00:00:00:00:00<br>100:00:00:00:00:00:00:00:00<br>100:00:00:00:00:00:00:00:00<br>100:00:00:00:00:00:00:00:00<br>100:00:00:00:00:00:00:00:00<br>100:00:00:00:00:00:00:00<br>100:00:00:00:00:00:00:00<br>100:00:00:00:00:00:00:00<br>100:00:00:00:00:00:00:00<br>100:00:00:00:00:00 |                                                         |                                                |                                                |                     |          |               |
| : 00: 00: 00: 00: 00: 00: 00: 00<br>: 00: 00: 00: 00: 00: 00: 00<br>: 00: 00: 00: 00: 00: 00: 00<br>: 00: 00: 00: 00: 00: 00: 00: 00: 00: 0                                                                                                    | :04:04:04:04:08:08:08                                   |                                                | leave_config bit                               |                     | Şeve     | :04:04:04:04  |
| 100:00:00:00:00:00:00:00:00:00:00:00:00:                                                                                                    | :00:00:00:00:00:00:00:00                                |                                                | Plain Text (*14                                |                     | Carcel   | e.            |
| $\begin{array}{c} 1031\ 0011\ 0011\ 0111\ 0011\ 0011\$                                                                                                    | : 00: 00: 08: 00: 00: 00: 00<br>: 00: 00: 00: 00: 00: 0 | : 00: 00: 00:<br>: 00: 00: 00:<br>: 00: 00: 00 | 0100100:00:0010010010<br>0100100:0010010010010 | 0:00:00:00:00:00:00 | 00:00:00 | -1.<br>-      |
| : 00: 00: 00: 00: 00: 00: 00: 00: 00: 0                                                                                                    |                                                         |                                                |                                                |                     |          | 0:04:00:00:00 |
|                                                                                                    | :00:00:00:00:00:00:00                                   | :00:00:00:                                     | 00:00:00:00:00:00:00:0                         | 0:00:00:00:00:00    | 1:00:00  |               |
|                                                                                                    | : No: On: Cn: Nn: No: On: Dn                            |                                                |                                                |                     |          |               |

Figure 29. Saving the access server flash memory configuration data as a text file

# **Completing the installation**

This section verifies that the DACS is fully operational.

- 1. Temporarily disconnect the male ends of both power cords from the power outlet. Wait 30 seconds, then plug the power cords in again.
- 2. Verify that the green *POWER* LED is lit. If the *POWER* LED is flashing green, refer to Chapter 5, "Troubleshooting and maintenance".
- **3.** Verify that the *Link 1 Frame* LED illuminates, indicating that the DACS is synchronizing with the T1/E1 signal.
- 4. Verify that after 5 seconds, the *Link A Error* LED begins flashing, indicating that the DACS is satisfied with the quality of the T1/E1 signal.
- 5. Verify that after 10 seconds, the *Link A Error* LED extinguishes, indicating that the DACS is satisfied with the network signal and that the link is ready for use.

- **Note** If the DACS does not respond as described, the most likely cause is that the DACS default settings are not compatible with the T1/E1 line. If this is the case, use the RS-232 CONFIG port to correct the DACS settings. You will have to examine the T1/E1 Link section in the configuration pages in the DACS.
- 6. There are two LEDs on the DACS 10/100 Ethernet port: a green LED that indicates link status and activity, and a yellow LED that indicates line speed.

Verify that the green LED is either flashing green (meaning that packets are being received at the Ethernet port) or solid green (meaning that the link is valid but no packets are being received).

*Congratulations!* Your DACS is now installed. For more in-depth information about configuring your DACS settings, refer to the *DACS Administrator's Reference Guide* included on your DACS CD-ROM. Otherwise, refer to Chapter 4, "Operation and shutdown" for information on activating and de-activating your Model 2604 DACS.

# Chapter 4 **Operation and shutdown**

# Chapter contents

| Introduction                 | 50 |
|------------------------------|----|
| Activating the Model 2604    | 50 |
| De-activating the Model 2604 | 50 |

# Introduction

This chapter describes how to start or power-down the DACS.

# Activating the Model 2604

Once the DACS has been installed, no operator action is required under normal conditions; the DACS is designed for unattended operation. The DACS does not have a power switch and powers up immediately upon connecting the power cords to the DACS. When either power supply is connected to power, the DACS will immediately begin its boot-up cycle. However, both power supplies must be connected to power for the redundancy feature to work.

When power is applied to the DACS the following should occur:

- 1. The POWER LED illuminates.
- 2. The Link 1 Frame LED illuminates, indicating that the DACS is synchronizing with the T1/E1 signal.
- **3.** After 5 seconds, the *Link A Error* LED flashes, indicating that the DACS is satisfied with the quality of the T1/E1 signal.
- 4. After 10 seconds, the *Link A Error* LED extinguishes, indicating that the DACS is satisfied with the network signal and that the link is ready for use.
- 5. There are two LEDs on the DACS 10/100 Ethernet port: a green LED that indicates link status and activity, and a yellow LED that indicates line speed.

The green LED is either flashing green (meaning that packets are being received at the Ethernet port) or solid green (meaning that the link is valid but no packets are being received).

The yellow LED is either lit (indicating 100-Mbps operation) or off (indicating 10-Mbps operation).

**Note** The yellow LED reflects the speed of the last valid Ethernet connection.

The Model 2604 DACS is operational.

# **De-activating the Model 2604**

Perform the following procedure to deactivate the DACS.

- 1. Disconnect the male ends of both power cords from the power distribution strip or to a wall outlet.
- 2. Verify that the *POWER* LED extinguishes.

# Chapter 5 Troubleshooting and maintenance

# Chapter contents

| Introduction                                              |    |
|-----------------------------------------------------------|----|
| Fault analysis                                            | 53 |
| Periodic maintenance                                      | 54 |
| Calibration                                               | 54 |
| Maintenance                                               | 55 |
| Replacing the DACS                                        |    |
| Exporting the current DACS configuration                  |    |
| Removing the defective DACS                               |    |
| Installing the replacement DACS                           |    |
| Verifying the hardware installation                       |    |
| Importing a saved configuration                           |    |
| Using the DB9-RJ45 adapter with the included cable        |    |
| Setting up the HyperTerminal (or similar program) session |    |
| Completing the installation                               |    |

#### 5 • Troubleshooting and maintenance

# Introduction

This chapter describes troubleshooting and fault analysis that can be performed by the operator. If you require more help, refer to Chapter 6, "Contacting PATTON for assistance". Refer to table 3 for a list of common symptoms and suggested remedies.

**Note** The following information assumes that there is only one failure involving the DACS and that if you perform the corrective action listed, it will solve the problem. If you are unable to correct a failure, refer to Chapter 6, "Contacting PATTON for assistance".

| Problem                            | Corrective Action                                                                                                    |
|------------------------------------|----------------------------------------------------------------------------------------------------|
| POWER LED is extinguished          | Verify that power is being supplied to the DACS.                                                                                                    |
| POWER LED is flashing              | Either one of the external power sources or one of the 2064's power sup-<br>plies has malfunctioned. The DACS will function normally indefinitely<br>with one power supply. To verify the suspected problem, contact Patton<br>Technical Support to determine whether the DACS needs to be replaced<br>or not.                                                                                                    |
| CPU FAIL LED is lit                | CPU is unable to load the software from FLASH to RAM for operation. As<br>soon as possible, unplug both power cables from the DACS, wait 30 sec-<br>onds, then plug the cables back into the DACS to see if the problem dis-<br>appears. If the <i>CPU FAIL</i> LED remains lit after the DACS completes the<br>power-up cycle, contact Patton Technical Support to determine whether<br>the DACS needs to be replaced or not. |
| ALARM LED is lit                   | Indicates that an alarm condition has been detected.                                                                                                    |
| SYSTEM LED is not flashing         | The DACS is not functioning properly. As soon as possible, unplug both<br>power cables from the DACS, wait 30 seconds, then plug the cables<br>back into the DACS to see if the problem disappears. If the SYSTEM LED<br>is still lit after the DACS completes the power-up cycle, contact Patton<br>Technical Support to determine whether the DACS needs to be replaced<br>or not.                                           |
| ETHERNET green LED is extinguished | • A valid link has not been detected. Verify that the cable is plugged into the hub, switch, or workstation and the DACS.                                                                                                    |
|                                    | • Verify that the hub, switch, or workstation is powered on.                                                                                                    |
|                                    | • Verify that the correct cable is being used. Depending on whether you are connecting to a workstation (PC), hub, or switch, either a straight-through or cross-over cable.                                                                                                    |
|                                    | • Replace the cable. If the problem still exists, contact Patton Technical Support to determine whether the DACS needs to be replaced or not                                                                                                    |

## Table 3. Symptoms

# **Fault analysis**

The following procedures outline steps you should follow when troubleshooting a DACS malfunction.

- 1. If possible, talk to the person who filed the trouble complaint and determine the operational symptoms. Record the symptoms on the appropriate trouble report form (include the front panel LED indications).
- 2. Refer to table 4 for LED definitions and compare the recorded results from the trouble report against those in the table, then refer to the section recommended in the table for the maintenance procedure that will repair the malfunction.

| LED      | Location    | Color | Status   | Meaning                                                                                                    |
|----------|-------------|-------|----------|----------------------------------------------------------------------------------------------------|
| POWER    | Front panel | Green | On solid | Power is being applied. No action recommended.                                                                                                    |
|          |             |       | Flashing | Either one of the external power sources or one of the 2064's<br>power supplies has malfunctioned. The DACS will function nor-<br>mally indefinitely with one power supply. To verify the suspected<br>problem, contact Patton Technical Support to determine whether<br>the DACS needs to be replaced or not.                                                                                                    |
|          |             |       | Off      | No input power is being applied. Verify that power is being supplied to the DACS.                                                                                                    |
| CPU FAIL | Front panel | Red   | On solid | CPU is unable to load the software from FLASH to RAM for<br>operation. As soon as possible, unplug both power cables from<br>the DACS, wait 30 seconds, then plug the cables back into the<br>DACS to see if the problem disappears. If the <i>CPU FAIL</i> LED<br>remains lit after the DACS completes the power-up cycle, con-<br>tact Patton Technical Support to determine whether the DACS<br>needs to be replaced or not. |
|          |             |       | Off      | The CPU is operating normally. No action recommended.                                                                                                    |
| ALARM    | Front panel | Red   | On solid | A minor alarm condition has been detected.                                                                                                    |
|          |             |       | Flashing | A major alarm condition has been detected.                                                                                                    |
|          |             |       | Off      | The DACS is operating normally. No action recommended.                                                                                                    |
| SYSTEM   | Front panel | Green | Flashing | The DACS is operating normally. No action recommended.                                                                                                    |
|          |             |       | Off      | The DACS is not functioning properly. As soon as possible,<br>unplug both power cables from the DACS, wait 30 seconds,<br>then plug the cables back into the DACS to see if the problem<br>disappears. If the SYSTEM LED is still lit after the DACS com-<br>pletes the power-up cycle, contact Patton Technical Support to<br>determine whether the DACS needs to be replaced or not.                                          |

### Table 4. LED definitions

| LED             | Location    | Color  | Status   | Meaning                                                                                                    |
|-----------------|-------------|--------|----------|----------------------------------------------------------------------------------------------------|
| ETHERNET        | Front panel | Green  |          | Link status is nominal for the Ethernet port. No action recom-<br>mended.                                                                                                    |
|                 |             |        | Off      | • A valid link has not been detected. Verify that the cable is plugged into the hub, switch, or workstation and the DACS.                                                                              |
|                 |             |        |          | • Verify that the hub, switch, or workstation is powered on.                                                                                                    |
|                 |             |        |          | <ul> <li>Verify that the correct cable is being used. Depending on<br/>whether you are connecting to a workstation (PC), hub, or<br/>switch, either a straight-through or cross-over cable.</li> </ul> |
|                 |             |        |          | <ul> <li>Replace the cable. If the problem still exists, contact Patton<br/>Technical Support to determine whether the DACS needs to<br/>be replaced or not</li> </ul>                                 |
| Ext. Clock      | Front panel | Green  | On solid | An external clock source is being used.                                                                                                    |
| WAN PORT- FRAME | Front panel | Green  | On solid | Indicates normal activity at each of the four T1/E1/PRI links. No action recommended.                                                                                                    |
|                 |             |        | Flashing | Indicates that the DACS is detecting the network, but is unable to synchronize with it.                                                                                                    |
|                 |             |        | Off      | Indicates an error.                                                                                                    |
| WAN PORT- ERROR | Front panel | Red    |          | Indicates normal activity at each of the four T1/E1/PRI links. No action recommended.                                                                                                    |
|                 |             |        | Off      | Indicates an error.                                                                                                    |
| 10/100 ETHERNET | Rear panel  | Green  | On solid | Link is valid. No action recommended.                                                                                                    |
|                 |             |        | Off      | • A valid link has not been detected. Verify that the cable is plugged into the hub, switch, or workstation and the DACS.                                                                              |
|                 |             |        |          | • Verify that the hub, switch, or workstation is powered on.                                                                                                    |
|                 |             |        |          | <ul> <li>Verify that the correct cable is being used. Depending on<br/>whether you are connecting to a workstation (PC), hub, or<br/>switch, either a straight-through or cross-over cable.</li> </ul> |
|                 |             |        |          | <ul> <li>Replace the cable. If the problem still exists, contact Patton<br/>Technical Support to determine whether the DACS needs to<br/>be replaced or not.</li> </ul>                                |
|                 |             |        | Flashing | Packets are detected at the Ethernet port. No action recom-<br>mended.                                                                                                    |
| 10/100 ETHERNET | Rear panel  | Yellow |          | 100 Mbps speed. No action recommended.                                                                                                    |
|                 |             |        | Off      | 10 Mbps speed. No action recommended.                                                                                                    |

Table 4. LED definitions (Continued)

# **Periodic maintenance**

Other than using a lint-free cloth to clean dust off the DACS chassis, the DACS requires no periodic maintenance.

## **Calibration**

The DACS requires no calibration.

# **Maintenance**

This section describes replacing the DACS.

## **Replacing the DACS**

If you isolate a problem to the a DACS component, the entire DACS must be replaced as follows:

### Exporting the current DACS configuration

The Import/Export function enables you to make a backup (or *export*) copy of your access server's configuration parameters. By exporting the configurations, the saved files can quickly be loaded (or *imported*) into a replacment access server—greatly speeding up the installation process should an access server need replacing.

- **1.** If you already have a recently exported backup of your configuration, go to "Removing the defective DACS" on page 56.
- 2. To export a configuration, connect your Web browser to the Administration Pages, then click on Import/ Export under the Configuration Menu to display the Import/Export main window (see figure 30).

| IMPORT / EXPORT Server                                                                                                    |  |  |  |  |
|----------------------------------------------------------------------------------------------------|--|--|--|--|
| EXPORT CURRENT FLASH CONFIGURATION                                                                                                    |  |  |  |  |
| The current power up settings as stored in the system flash will be dumped to your screen. You may then save them in a file for later import back into the system.                            |  |  |  |  |
| Note that the information which is exported is the current hard storage settings, NOT the current settings.<br>You may want to issue a "Record Current Configuration" on the home page first. |  |  |  |  |
| Export Flash                                                                                                    |  |  |  |  |
| IMPORT FLASH CONFIGURATION FROM FILE                                                                                                    |  |  |  |  |
| If you have previously exported the system configuration to a file then you can submit that file below and<br>the system will update its flash configuration from the data saved in the file. |  |  |  |  |
| After this operation the system should be rebooted to activate the new settings. The configuration is loaded directly into the flash and so does NOT immediately modify any settings.         |  |  |  |  |
| WARNING: This operation will erase whatever settings you currently have in the system.                                                                                                    |  |  |  |  |
| Browse                                                                                                    |  |  |  |  |
| Submit Query                                                                                                    |  |  |  |  |

Figure 30. Import/Export main window

- **Note** The parameters that will be exported are the power-up settings as they are stored in flash memory and *may not* be the current operating parameters. To ensure that you export the most current parameters, go to HOME, then click on the **Record Current Configuration** button under Immediate Actions.
- **3.** To export the flash configuration, click on the Export Flash link on the Import/Export main page. The access server will display text configuration information resembling that shown in figure 31.

#### 5 • Troubleshooting and maintenance

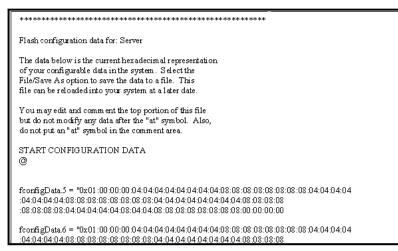

Figure 31. Typical access server flash memory configuration data

4. To save the displayed data as a text file, select the **Save** option on your browser (see figure 32). For example, under Netscape, select **File** > **Save As**. A dialog box will display enabling you to save the contents of the export parameters to a text file. Select the location where you want the file stored, type a file name, and click **Save**.

| The data below is the                                                                                                    | Save As                                                                                                    |                                                            |                                                     | 2                                                                                                    | ×                   |
|----------------------------------------------------------------------------------------------------|----------------------------------------------------------------------------------------------------|------------------------------------------------------------|-----------------------------------------------------|----------------------------------------------------------------------------------------------------|---------------------|
| of your configurable<br>File/Save As option t                                                                                                    | Seven 🖼                                                                                                    | Access_Server_Configs                                      | • • 2 0                                             | (T) (T)                                                                                                  |                     |
| file can be reloaded                                                                                                    | - 1 miles                                                                                                    |                                                            |                                                     |                                                                                                    | -                   |
| You may edit and comm                                                                                                    |                                                                                                    |                                                            |                                                     |                                                                                                    |                     |
| but do not modify any                                                                                                    |                                                                                                    |                                                            |                                                     |                                                                                                    |                     |
| do not put an "at" sy                                                                                                    |                                                                                                    |                                                            |                                                     |                                                                                                    |                     |
| START CONFIGURATION D.                                                                                                    |                                                                                                    |                                                            |                                                     |                                                                                                    |                     |
|                                                                                                    |                                                                                                    |                                                            |                                                     |                                                                                                    |                     |
| fconfigData.5 = *0x01                                                                                                    | 25                                                                                                    | 1                                                          |                                                     |                                                                                                    | :04:04:04:04        |
| 04:04:04:04:08:08:08                                                                                                    | File Donie:                                                                                                    | save_config.bt                                             |                                                     | Seve                                                                                                    | 1                   |
| sector as all as as as                                                                                                    |                                                                                                    |                                                            | 10                                                  | 1000000                                                                                                  | n l                 |
|                                                                                                    | Courses total                                                                                                    | Diain Tout (* t.d.                                         |                                                     |                                                                                                    |                     |
| :00:00:00:00:00:00:00                                                                                                    | Save as type                                                                                                    | Plain Text (* 14)                                          |                                                     | Cancel                                                                                                   | 1                   |
| : 00: 00: 00: 00: 00: 00: 00: 00<br>: 00: 00                                                                                                    | Contraction of the second                                                                                                    | Concerning and the                                         |                                                     |                                                                                                    |                     |
| : 00: 00: 00: 00: 00: 00: 00: 00<br>: 00: 00                                                                                                    | 00:00:00:0                                                                                                    | 00:00:00:00:00:00:                                         | 00:00:00:00:00:00                                   | 1:00:00                                                                                                  |                     |
| : 00: 00: 00: 00: 00: 00: 00: 00<br>: 00: 00                                                                                                    | 00:00:00:<br>00:00:00:                                                                                                    | CD: 00: 00: 00: 00: 00: 00:<br>CD: 00: 00: 00: 00: 00: 00: | 00:00:00:00:00:00:00                                | 1:00:00                                                                                                  | 1                   |
| 10:00:00:00:00:00:00:00:00<br>00:00:00:00:00                                                                                                    | D0:00:00:00:00:00:00:00:00:00:00:00:00:0                                                                                                    | 01:00:00:00:00:00:00:00:<br>00:00:00:00:00:00              | 00:00:00:00:00:00:00                                | 1:00:00                                                                                                  | 1                   |
| : 00: 00: 00: 00: 00: 00: 00: 00<br>: 00: 00: 00: 00: 00: 00: 00: 00<br>: 00: 00: 00: 00: 00: 00: 00: 00<br>: 00: 00: 00: 00: 00: 00: 00: 00<br>: 00: 00: 00: 00: 00: 00: 00: 00                                                                                                    | D0:00:00:00:00:00:00:00:00:00:00:00:00:0                                                                                                    | 01:00:00:00:00:00:00:00:<br>00:00:00:00:00:00              | 00:00:00:00:00:00:00                                | 1:00:00                                                                                                  | 1                   |
| : 00: 00: 00: 00: 00: 00: 00: 00: 00<br>: 00: 00: 00: 00: 00: 00: 00: 00<br>: 00: 00: 00: 00: 00: 00: 00<br>: 00: 00: 00: 00: 00: 00: 00<br>: 00: 00: 00: 00: 00: 00: 00<br>: 00: 00: 00: 00: 00: 00; 00: 00<br>: 00: 00: 00: 00: 00: 00; 00; 00; 00; 00                                                                                                    | 00:00:00:<br>00:00:00:<br>00:00:00:00:<br>00:00:0                                                                                                    | 00:00:00:00:00:00:00:00:<br>00:00:00:00:00:                | 00:00:00:00:00:00<br>00:00:00:00:00:00<br>00:00:    | 1: 00: 00<br>1: 00: 00<br>1: 00: 00                                                                      |                     |
| 10:00:00:00:00:00:00:00<br>00:00:00:00:00:00:00:00<br>00:00:00:00:00:00:00:00<br>00:00:00:00:00:00:00<br>00:00:00:00:00:00:00<br>00:00:00:00:00:00:00<br>00:00:00:00:00:00:00<br>00:00:00:00:00:00:00<br>fconfigData.9 = *0x04:                                                                                                    | 00:00:00:<br>00:00:00:<br>00:00:00:<br>00:00:00:0                                                                                                    | 00:00:00:00:00:00:00:00:00:00:00:00:00:                    | 00:00:00:00:00:00:00:00<br>00:00:00:00:00:0         | 1: 00: 00<br>1: 00: 00<br>1: 00: 00                                                                      | 00: 0A: 00: 00: 00  |
| 10:00:00:00:00:00:00:00:00<br>10:00:00:00:00:00:00:00<br>10:00:00:00:00:00:00:00<br>10:00:00:00:00:00:00<br>10:00:00:00:00:00:00<br>10:00:00:00:00:00<br>10:00:00:00:00:00<br>10:00:00:00:00:00<br>10:00:00:00:00:00<br>10:00:00:00:00<br>10:00:00<br>10:00:00<br>10:00<br>10:00 | D0:00:00:00:<br>D0:00:00:00:<br>D0:00:00:00:<br>D0:00:00:00:<br>D0:00:00:00:                                                                                                    | 00:00:00:00:00:00:00:00:00:00:00:00:00:                    | 00:00:00:00:00:00:00<br>00:00:00:00:00:00:0         | 1:00:00<br>1:00:00<br>1:00:00                                                                            | 100: 0A: 00: 00: 00 |
| :00:00:00:00:00:00:00:00:00<br>:00:00:00:00:00:00:00:00<br>:00:00:00:00:00:00:00<br>:00:00:00:00:00:00:00<br>:00:00:00:00:00:00:00<br>:00:00:00:00:00:00<br>fconfigData.9 = "0x04:<br>:03:00:00:00:00:00:00<br>:00:00:00:00                                                                                                    | D0: 00: 00: 00:<br>00: 00: 00:<br>00: 00: 00: 00:<br>00: 00: 00: 00:<br>00: 6D: 6P:<br>00: 00: 00:                                                                                                    | 00:00:00:00:00:00:00:00:00:00:00:00:00:                    | 00:00:00:00:00:00:00<br>00:00:00:00:00:00:0         | 1:00:00<br>1:00:00<br>1:00:00<br>1:00:00<br>1:00:00                                                      | 00:0A:00:00:00      |
| 108:00:00:00:00:00:00:00:00<br>100:00:00:00:00:00:00:00<br>100:00:00:00:00:00:00<br>100:00:00:00:00:00:00<br>100:00:00:00:00:00:00<br>100:00:00:00:00:00:00<br>100:00:00:00:00:00:00<br>fconfigData.9 = "0x04:<br>103:00:00:00:00 11:00:00<br>100:00:00:00:00 10:00<br>00:00:00:00:00 00 00<br>100:00:00:00:00 00<br>100:00:00:00:00 00<br>100:00:00:00:00 00<br>100:00:00:00:00 00<br>100:00:00:00:00:00<br>100:00:00:00:00:00<br>100:00:00:00:00:00<br>100:00:00:00:00:00<br>100:00:00:00:00:00<br>100:00:00:00:00<br>100:00:00:00:00<br>100:00:00<br>100:00:00<br>100:00:00<br>100:00<br>100:00                                                                                                    | D0: 00: 00: 00:<br>0: 00: 00: 00:<br>0: 00: 00: 00: 00:<br>0: 00: 00: 00: 00:<br>0: 00: 00: 00: 00: 00: 00: 00: 00: 00: | 00:00:00:00:00:00:00:00:00:00:00:00:00:                    | 00:00:00:00:00:00:00<br>00:00:00:00:00:00<br>00:00: | 1: 00: 00<br>1: 00: 00<br>1: 00: 00<br>1: 00: 00<br>1: 00: 00<br>1: 00: 00<br>1: 00: 00                  | 00:0A:00:00:00      |
| :00:00:00:00:00:00:00:00:00<br>:00:00:00:00:00:00:00:00<br>:00:00:00:00:00:00:00<br>:00:00:00:00:00:00:00<br>:00:00:00:00:00:00<br>:00:00:00:00:00:00<br>fconfigData.9 = "0x04:<br>:03:00:00:00:00:00:00<br>:00:00:00:00                                                                                                    | D0: 00: 00: 00:<br>00: 00: 00: 00:<br>00: 00: 00: 00:<br>00: 00: 00: 00:<br>00: 00: 00: 00:<br>00: 00: 00: 00:<br>00: 00: 00: 00:<br>00: 00: 00: 00:                                                                                                    | 00100100100000000000000000000000000000                     | 00:00:00:00:00:00:00<br>00:00:00:00:00:00<br>00:00: | 1: 00: 00<br>1: 00: 00<br>1: 00: 00<br>1: 68: 06: 00<br>1: 74: 00<br>1: 00: 00<br>1: 00: 00<br>1: 00: 00 | 00:0A:00:00:00      |

Figure 32. Saving the access server flash memory configuration data as a text file

#### Removing the defective DACS

1. Remove the replacement DACS from its shipping container and place it near where the malfunctioning DACS is located.

- 2. Unplug both male power cable connectors from their outlets.
- **3.** Rotate the power cord retainer clips out of the way, then remove both power cables from the malfunctioning DACS.
- 4. Disconnect and label the following cables from the malfunctioning DACS:
  - the T1/E1 WAN cables
  - the RS-232 CONFIG cable
  - the 10/100 ETHERNET cable
- 5. Disconnect the ground wire from the grounding stud.
- 6. If the DACS is mounted in a rack, remove it from the rack.
- 7. Place the malfunctioning DACS in the container that the replacement DACS came in so you can return the DACS for repair.

# Installing the replacement DACS

- 1. If you are installing the replacement DACS in a 19-inch rack, go to step 2. Otherwise, place the DACS at the desired location, then go to step 5.
- 2. Install the rack mounting ears onto the DACS using the mounting hardware provided.
- 3. Place the DACS at the desired position in the rack.
- 4. Secure the DACS in position with the mounting screws.
- 5. Install the ground wire onto the grounding stud.
- 6. Connect the following cables onto the DACS:
  - the T1/E1 WAN cables
  - the RS-232 CONFIG cable
  - the 10/100 ETHERNET cable
- 7. Install the power cable into their IEC-320 connectors.
- 8. Rotate the power cable retainer clips so they secure the power cable plugs in the IEC-320 connectors.

# Verifying the hardware installation

- 1. Connect the male end of the power cord to a power distribution strip or to a wall outlet.
- 2. Verify that the green *POWER* LED is lit.

# Importing a saved configuration

Before the DACS can be configured, the IP address and the netmask needs to be set up. This setup is done through the DACS RS-232 CONFIG port on the DACS.

# Using the DB9-RJ45 adapter with the included cable Do the following:

1. Connect the DB9-RJ45 adapter to your PC's RS-232 serial port

### **5** • Troubleshooting and maintenance

2. Connect the RJ45-RJ45 cable between the adapter you installed in step 1 and the *RS-232 Config* port on the rear of the DACS.

Setting up the HyperTerminal (or similar program) session Do the following:

1. Open a HyperTerminal session by double-clicking on HYPERTRM.EXE.

| Connection Description     |          |          |         | ? ×      |
|----------------------------|----------|----------|---------|----------|
| New Connection             |          |          |         |          |
| Enter a name and choose an | icon for | the conn | ection: |          |
| <u>N</u> ame:              |          |          |         |          |
| 2604 Config                |          |          |         |          |
| <u>l</u> con:              |          |          |         |          |
|                            | МС       | <u>6</u> |         | <b>X</b> |
|                            |          | OK       | Car     | ncel     |

Figure 33. Connection Description window

2. Type a connection name (for example, DACS Config), select an icon, thenclick OK (see figure 33).

| Connect To              | ? ×                                     |
|-------------------------|-----------------------------------------|
| 🍣 2604 C                | onfig                                   |
| Enter details for       | the phone number that you want to dial: |
| Country code:           | United States of America (1)            |
| Ar <u>e</u> a code:     |                                         |
| <u>P</u> hone number:   |                                         |
| Co <u>n</u> nect using: | Direct to Com1                          |
|                         | OK Cancel                               |

Figure 34. Connect To window

- **3.** On the *Connect To* window (see figure 34), set *Connect using:* to one of the options named *Direct to Com?* (where the question mark (?) refers to the number identifying the RS-232 serial port on the PC). In the following procedure, *Com1* will be the used as the port identifier.
- 4. Click on OK.
- 5. The COM1 Properties window displays.

6. Configure your COM port settings as shown in figure 35, then click OK.

| COM1 Properties        | 7 ×              |
|------------------------|------------------|
| Port Settings          |                  |
| Bits per second: 19200 |                  |
| Dete bits: B           |                  |
| Party: None            | X                |
| Stop bits: 1           | X                |
| Elow control: None     | ×                |
| Advanced.              | Bestore Defoults |
| OK                     | Concel Apply     |

Figure 35. COM1 Properties window

- 7. Click on the File menu, then select Properties.
- 8. Configure the settings for Function, arrow and ctrl keys act as to Terminal keys as shown in figure 36.

| mine Properties                                                       | ? ×     |
|-----------------------------------------------------------------------|---------|
| General Connect To Settings                                           |         |
| Function, arrow, and off keys act as                                  |         |
| Backspace key sends<br>© Qol+H © Del © Chil+ <u>H</u> , Space, Chil+H |         |
| Emulation                                                             |         |
| VT100 Terminal Setup                                                  |         |
| Telget terminal VT100                                                 |         |
| Backscrol buffer lines: 500                                           |         |
| F Beep three times when connecting or disconnecting                   |         |
| ASCII Setup                                                           |         |
| DK Cancel A                                                           | erelv . |

Figure 36. Terminal keys configuration

9. Connect the male end of the Model 2604 DACS power cables to the power outlets.

#### 5 • Troubleshooting and maintenance

**10.** On your HyperTerminal connection window, boot up information will display, eventually followed by a login request window resembling that shown in figure 37.

```
Patton Electronics Company
Software Revision 3.0.3 Nay 19 2000 16-48:45
Username: _
```

Figure 37. Login window

- 11. For the user name, type **superuser**.
- **12.** For the password, type **superuser**; the TOP LEVEL MANAGEMENT window then appears (see figure 38).

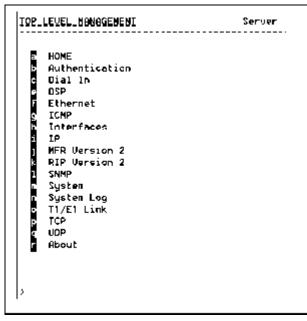

Figure 38. VT-100 Top Level Management window

- 13. Type k for System, then press <Enter>.
- 14. Under System, type 1 for Details, then press <Enter>.
- 15. Enter g for LAN Address, then press < Enter>.
- 16. Type your LAN IP address followed by pressing <Enter>.
- 17. Press the left-arrow cursor key on your keyboard to return to the previous screen.
- **18.** If you do not need to change the LAN Mask from the default of 255.255.255.0, go to step 21. Otherwise, press **h** and type the new LAN Mask in the same manner as when entering a LAN IP address.
- 19. Press the left-arrow cursor key until the TOP LEVEL MANAGEMENT window displays.

- 20. Select a for Home, then press <Enter>.
- **21.** Under the Current Status page, type **1** (storeConfig(1))to save the changes you have just made to the configuration.
- 22. To import a saved configuration, connect your Web browser to the Administration Pages, then click on Import/Export under the Configuration Menu to display the Import/Export main window (see figure 30 on page 55).
- 23. To import a configuration file into the DACS, type the complete path and filename for the configuration file you wish to load or click on the Browse... button to select the desired file, then click on the Submit Query button (see figure 30 on page 55).

Upon successfully importing the file, the DACS will display *Configuration Load Complete*, indicating that the new operating parameters have been loaded into flash memory.

24. Click on HOME under the Configuration Menu, then click on the Hard Reset button under Immediate Actions.

**Note** *Do not* select **Record Current Configuration** after importing configuration parameters.

#### Completing the installation

This section verifies that the DACS is fully operational.

- 1. Temporarily disconnect the male ends of both power cords from the power distribution strip or to a wall outlet. Wait 30 seconds, then plug the power cords in again.
- 2. Verify that the green *POWER* LED is lit. If the *POWER* LED is flashing green, refer to Chapter 5, "Troubleshooting and maintenance".
- 3. Verify that the *Link 1 Frame* LED illuminates, indicating that the DACS is synchronizing with the T1/E1 signal.
- 4. Verify that after 5 seconds, the *Link A Error* LED begins flashing, indicating that the DACS is satisfied with the quality of the T1/E1 signal.
- 5. Verify that after 10 seconds, the *Link A Error* LED extinguishes, indicating that the DACS is satisfied with the network signal and that the link is ready for use.
- 6. There are two LEDs on the DACS 10/100 Ethernet port: a green LED that indicates link status and activity, and a yellow LED that indicates line speed.

Verify that the green LED is either flashing green (meaning that packets are being received at the Ethernet port) or solid green (meaning that the link is valid but no packets are being received).

The DACS is operational.

5 • Troubleshooting and maintenance

Model 2604 T1/E1 DACS Getting Started Guide

# Chapter 6 Contacting PATTON for assistance

# Chapter contents

| Introduction                                                    | 64 |
|-----------------------------------------------------------------|----|
| Contact information                                             | 64 |
| Warranty Service and Returned Merchandise Authorizations (RMAs) | 64 |
| Warranty coverage                                               | 64 |
| Out-of-warranty service                                         |    |
| Returns for credit                                              | 64 |
| Return for credit policy                                        | 65 |
| RMA numbers                                                     | 65 |
| Shipping instructions                                           | 65 |

# Introduction

This chapter contains the following information:

- "Contact information"—describes how to contact PATTON technical support for assistance.
- "Warranty Service and Returned Merchandise Authorizations (RMAs)"—contains information about the RAS warranty and obtaining a return merchandise authorization (RMA).

# **Contact information**

Patton Electronics offers a wide array of free technical services. If you have questions about any of our other products we recommend you begin your search for answers by using our technical knowledge base. Here, we have gathered together many of the more commonly asked questions and compiled them into a searchable database to help you quickly solve your problems.

- Online support—available at www.patton.com.
- E-mail support—e-mail sent to support@patton.com will be answered within 1 business day
- Telephone support—standard telephone support is available 5 days a week, from 8:00am to 5:00pm EST by calling +1 (301) 975-1007

# Warranty Service and Returned Merchandise Authorizations (RMAs)

Patton Electronics is an ISO-9001 certified manufacturer and our products are carefully tested before shipment. All of our products are backed by a comprehensive warranty program.

**Note** If you purchased your equipment from a Patton Electronics reseller, ask your reseller how you should proceed with warranty service. It is often more convenient for you to work with your local reseller to obtain a replacement. Patton services our products no matter how you acquired them.

## Warranty coverage

Our products are under warranty to be free from defects, and we will, at our option, repair or replace the product should it fail within two years from the first date of shipment. Our warranty is limited to defects in workmanship or materials, and does not cover customer damage, lightning or power surge damage, abuse, or unauthorized modification.

## Out-of-warranty service

Patton services what we sell, no matter how you acquired it, including malfunctioning products that are no longer under warranty. Our products have a flat fee for repairs. Units damaged by lightning or elephants may require replacement.

## Returns for credit

Customer satisfaction is important to us, therefore any product may be returned with authorization within 30 days from the shipment date for a full credit of the purchase price. If you have ordered the wrong equipment or you are dissatisfied in any way, please contact us to request an RMA number to accept your return. Patton is not responsible for equipment returned without a Return Authorization.

#### 6 • Contacting PATTON for assistance

## Return for credit policy

- Less than 30 days: No Charge. Your credit will be issued upon receipt and inspection of the equipment.
- 30 to 120 days: we will add a 20% restocking charge (crediting your account with 80% of the purchase price).
- Over 120 days: Products will be accepted for repairs only.

## **RMA** numbers

RMA numbers are required for all product returns. You can obtain an RMA by doing one of the following:

- Completing a request on the RMA Request page in the Support section at www.patton.com
- By calling +1 (301) 975-1000 and speaking to a Technical Support Engineer
- By sending an e-mail to returns@patton.com

All returned units must have the RMA number clearly visible on the outside of the shipping container. Please use the original packing material that the device came in or pack the unit securely to avoid damage during shipping.

*Shipping instructions* The RMA number should be clearly visible on the address label. Our shipping address is as follows:

Patton Electronics Company RMA#: xxxx 7622 Rickenbacker Dr. Gaithersburg, MD 20879-4773 USA

Patton will ship the equipment back to you in the same manner you ship it to us. Patton will pay the return shipping costs.